# ®® **LogTag UTRIX-16 USB PDF Temperatur-Datenlogger ® Kurzanleitung**

# **Einleitung**

Der UTRIX-16 von LogTag® ist ein vollständig konfigurierbarer, Mehrfach-USB Datenlogger, der Temperaturberichte erstellen kann, ohne dass am Zielort proprietäre Software oder Hardware installiert werden muss. Er kann direkt an einen Computer USB-Port angeschlossen werden und erzeugt eine PDF-Datei, auf die mit PDF-Software wie zum Beispiel Acrobat ® Reader zugegriffen werden kann.

#### **Hardware-Anforderungen**

- LogTag<sup>®</sup> UTRIX-16 USB PDF Temperatur-Datenlogger. Es wird empfohlen, alle UTRIX-16 Geräte über ein permanent angeschlossenes USB-Verlängerungskabel oder eine USB-Hub anzuschließen, um den USB Port Ihres Computers zu schützen.
- Ein Computer mit einem USB-Anschluss.
- Für die Konfiguration ein PC mit Windows 8.1 oder höher.

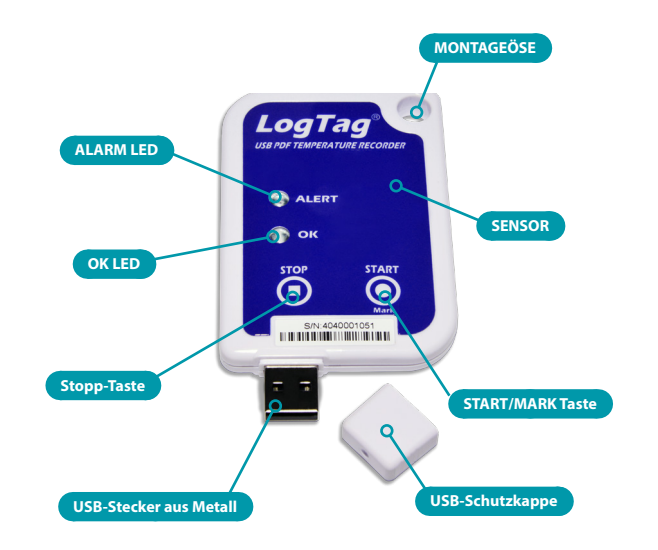

### **Softwareanforderungen**

Softwareanforderungen variieren je nach Art der Datei, die Sie beim Anschließen des UTRIX-16 am Zielort erstellen lassen wollen.

• Wenn Sie UTRIX-16 Produkte **konfigurieren** möchten, benötigen Sie die LogTag® Analyzer-Software, die Sie von der LogTag-Website unter [https://logtagrecorders.com/lta3](https://logtagrecorders.com/lta3/)/ herunterladen können. Folgen Sie den Anweisungen zum Installieren und starten Sie die Software.

• Wenn Sie die **aufgenommenen Daten lediglich auswerten** wollen, brauchen Sie den UTRIX-16 nur an den USB-Port eines Computers anzuschließen. Eine PDF-Datei wird erstellt<sup>1</sup>, die Sie vom internen USB Speicher des Loggers mit PDF Software wie zum Beispiel Acrobat® Reader direkt öffnen können.

- Gleichzeitig wird eine LTD-Datei erstellt<sup>1</sup>, die Sie mit LogTag Analyzer **öffnen** können. Hier können Sie die Daten im Detail analysieren, Reports erstellen und Diagramme von mehreren Loggern zum Vergleich kombinieren.
- Sie können auch eine CSV-Datei erstellen, die direkt mit MS Excel™ geöffnet werden kann.
- Alternativ können Sie Daten auch über LogTag Analyzer **herunterladen**.

#### **Konfigurieren des UTRIX-16**

UTRIX-16 Datenlogger können werksseitig vorkonfiguriert werden, so dass sie nur gestartet werden müssen, können aber auch mit LogTag Analyzer konfiguriert werden:

- Starten Sie die LogTag Analyzer Software, entfernen Sie die Schutzkappe und stecken Sie den UTRIX-16 in einen USB-Port. Sie erhalten eine Meldung, dass ein neues USB-Gerät gefunden wurde2
- Sobald der Treiber installiert und der UTRIX-16 kommunikationsbereit ist (die grüne Logger LED blinkt einmal pro Sekunde), können Konfigurationsdaten übertragen werden. Wenn der UTRIX-16 nicht in der Liste der Geräte erscheint, klicken Sie einfach auf Neu abfragen.

# **Standard-Konfigurierungsoptionen**

Die Standard-Optionen enthalten unter anderem Einstellungen wie Beschreibung, Startoptionen, Pre-Start Aufzeichnung, Messintervall, Messdauer, Startverzögerung und Passwort.

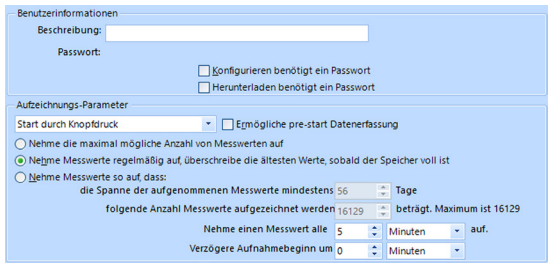

# **Alarmeinstellungen**

Auf dieser Registerkarte definieren Sie die Bedingungen, unter denen der UTRIX-16 einen Alarm anzeigt. Sie können bis zu 6 Alarmbedingungen festlegen.

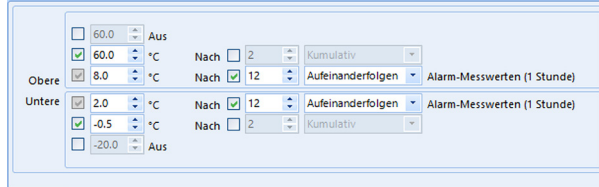

# **Dateieinstellungen**

Auf dieser Registerkarte können Sie entscheiden, welche Dateien generiert werden, und auch das Aussehen der PDF-Datei bestimmen, mit Optionen für Skalierung, Gitter- und Alarmlinienanzeige, Temperatureinheit, Datums- und Uhrzeitformat, Zeitzone, PDF-Sprache und MKT-Einstellungen.

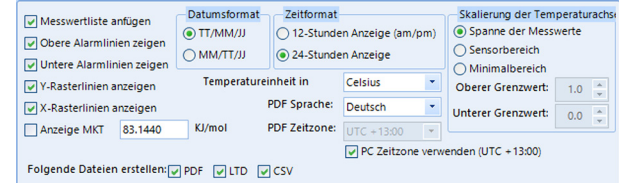

# **Erweiterte Einstellungen**

Klicken Sie auf "Erweiterte Einstellungen", um weitere Konfigurationsoptionen anzuzeigen, ob der Logger zum Beispiel mit der **STOP** Taste gestoppt werden kann und ob Alarme zurückgesetzt werden können.

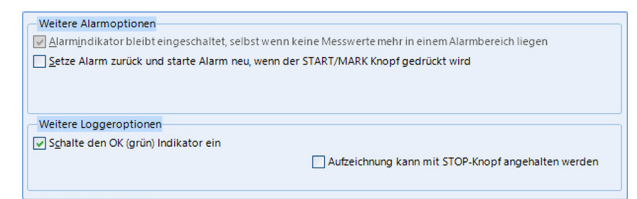

### **Fertigstellen der Konfigurierung**

- Klicken Sie Konfigurieren um den Logger mit diesen Einstellungen zu konfigurieren.
- Wenn die Konfiguration abgeschlossen ist, trennen Sie den UTRIX-16 von der USB-Buchse und setzen Sie die Schutzkappe wieder auf.
- Wollen Sie mehrere UTRIX-16 Datenlogger mit den gleichen Einstellungen konfigurieren, stecken Sie den nächsten Logger in die USB-Buchse, warten Sie, bis er bereit ist, Konfigurationsdaten zu empfangen und klicken Sie Konfigurieren wiederholen.
- Sie können auch mehrere Geräte gleichzeitig konfigurieren.

<sup>1</sup> Je nach Konfiguration kann der UTRIX-16 entweder nur die eine oder andere Datei erstellen, oder gar keine Datei, wenn die Dateierstellung deaktiviert ist.

<sup>2</sup>Je nach Werkseinstellung werden unter Umständen zusätzliche Gerätetreiber installiert.

#### **Starten des LoggersUTRIX-16**

Während der Konfigurierung können Sie entscheiden, wann der UTRIX-16 Logger mit der Temperaturaufzeichnung beginnen soll.

- ... Aufnahmestart durch Knopfdruck Der Logger beginnt, Temperaturmesswerte aufzuzeichnen, sobald Sie die **START/Mark** Taste drücken.
- ... Aufnahmestart durch Knopfdruck mit aktivierter prestart Datenerfassung Der UTRIX-16 beginnt mit der Aufnahme von pre-start Messwerten, sobald er vom USB-Port getrennt wird. Die eigentliche Aufzeichnung beginnt, sobald Sie den **START/ Mark** Knopf drücken. Pre-start Messwerte werden nicht im PDF angezeigt.
- ... mit Startverzögerung Der Logger beginnt mit der Messung, sobald ein voreingestellter Zeitraum verstrichen ist, nachdem Sie die **START/Mark** Taste gedrückt haben.
- ... zu festgelegtem Datum/Uhrzeit Der Logger beginnt die Temperaturaufzeichnung zur angegebenen Uhrzeit am festgelegten Datum (Lokalzeit).

# **Während der Aufzeichnung**

Während der Datenaufzeichnung blinkt die grüne LED des UTRIX-16 alle 4 Sekunden, solange keine der konfigurierten Alarmbedingungen erfüllt sind. Sobald eine der Alarmbedingungen erfüllt ist, blinkt die rote Alarm LED alle 4 Sekunden.

#### **Kontrollmarkierungen aufzeichnen**

Wenn Sie während der Aufzeichnung die **START/ Mark** Taste drücken, wird der nächste vom UTRIX-16 aufgezeichnete Temperaturwert mit einer Kontrollmarke versehen, die später in den Daten sichtbar sein wird.

#### **Aufzeichung anhalten**

Der UTRIX-16 stoppt die Aufzeichnung automatisch, wenn die bei der Konfigurierung festgelegte Anzahl der Temperaturmesswerte erreicht ist.

Wenn Sie den UTRIX-16 entsprechend konfiguriert haben, kann er auch mit der **STOP** Taste angehalten werden.

- Halten Sie die **STOP** Taste gedrückt. Während der nächsten 4 Sekunden blinken beide LEDs gleichzeitig.
- Sobald die LED's anfangen, schneller zu blinken, lassen Sie die Taste los. Der Logger hört jetzt auf, Messwerte aufzuzeichnen und kann nicht neu gestartet werden.

### **Auswerten der aufgezeichneten Daten**

Stecken Sie den UTRIX-16 in einen USB-Port Ihres Computers. Abhängig von der USRIC-8-Konfiguration können jetzt bis zu vier Gerätetreiber installiert werden.

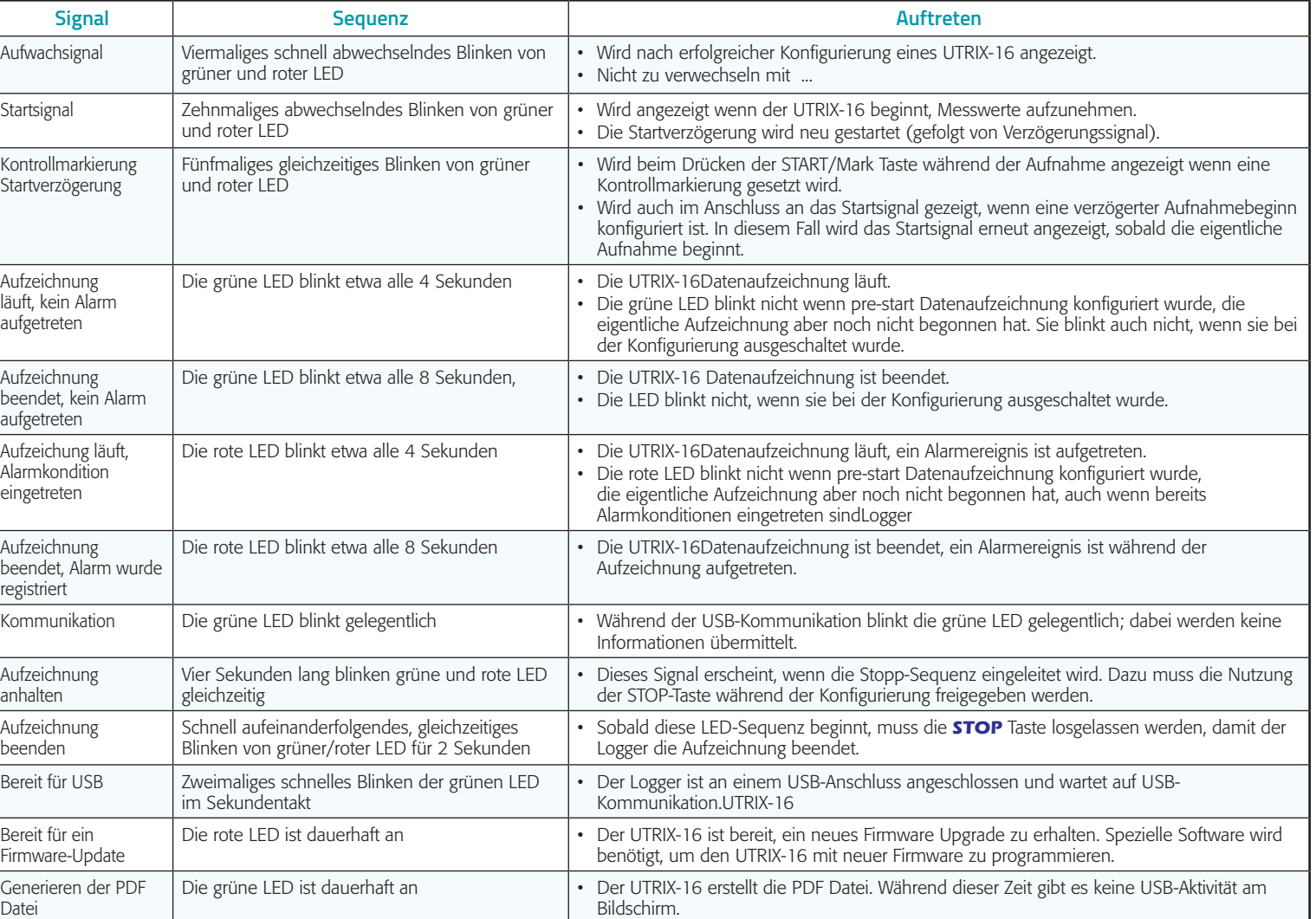

Während ein UTRIX-16 an einem USB-Port angeschlossen ist, werden keine Temperaturwerte aufgezeichnet. Im Diagramm wird eine Lücke angezeigt, und in der Messwertliste erscheint die Meldung "Paused". Dies gilt auch, wenn der Logger an ein USB-Netzgerät angeschlossen wird.

Wenn die Installation beendet ist, erscheint ein neues Laufwerk auf dem Bildschirm. Sie können auf die Dateien zugreifen, indem Sie im File Explorer Ihres Computers zum neu erstellten Laufwerk navigieren und die PDF-, CSV- oder LTD-Datei über Doppelklick öffnen. Zum Öffnen von PDF-Dateien benötigen Sie Adobe Acrobat Reader oder einen anderen PDF-Viewer. CSV-Dateien können mit einem Texteditor geöffnet oder in ein Tabellenkalkulationsprogramm wie Microsoft Excel™ importiert werden. Um die LTD-Datei zu öffnen, benötigen Sie die kostenlose LogTag® Analyzer Software.

Die vom UTRIX-16 erstellten Dateien werden nicht automatisch zu einem permanenten Speicherort auf dem Computer kopiert. Wenn Sie die Dateien dauerhaft speichern wollen, müssen Sie sie von Hand in ein anderes Verzeichnis kopieren, zum Beispiel in Eigene Dateien.

#### **Support**

Wenn nach dem Lesen dieser Kurzanleitung weitere Informationen benötigen, lesen Sie bitte die UTRIX-16 [Produktanleitung](https://logtagrecorders.com/download/products/userguides/UTRIX-16_User_Guide.pdf) und das [LogTag Analyzer](https://logtagrecorders.com/download/products/userguides/LogTag_Analyzer_User_Guide.pdf)  [Benutzerhandbuch](https://logtagrecorders.com/download/products/userguides/LogTag_Analyzer_User_Guide.pdf), oder nutzen Sie das Hilfe-Angebot auf der LogTag Webseite.